## 前景抽出選択の仕組み

囲われたエリアの中で、マウスでなぞられた箇所と同じ色と色相の箇所を選択範囲として自動処 理するする機能です。従って、選択範囲にしたい箇所と選択範囲外にしたい箇所の色が似ている画 像には適した選択方法ではありません。背景と対象範囲がくっきり区別がつく画像に適した選択方 法です(下記画像は黒ゴムシートの上に置いて撮影したものです)。

背景と対象範囲がくっきり区別が付けば、複雑な形のものでも容易に選択出来る便利な機能です。

複雑な形状の選択実例を見てみましょう。

①対象範囲を大まかに囲む:これはこれから行う色にによる自動選択は「この囲まれた中だけ」 が対象であることを示すものです。

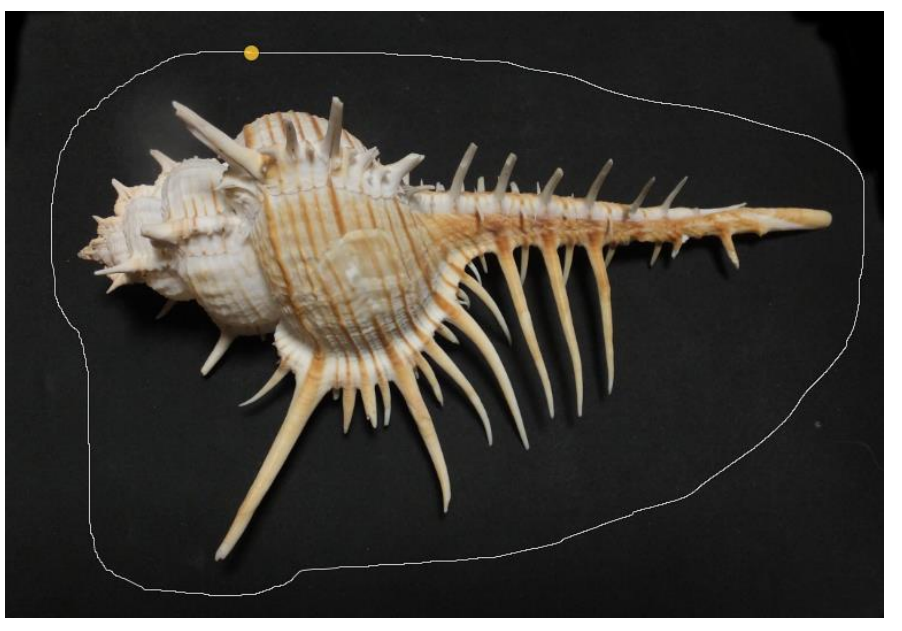

②なぞる:形をなぞるのではなく「各種の色をまんべんなくなぞる」だけでよい。何色が選択 されれば良いのか認識させるだけで良い。

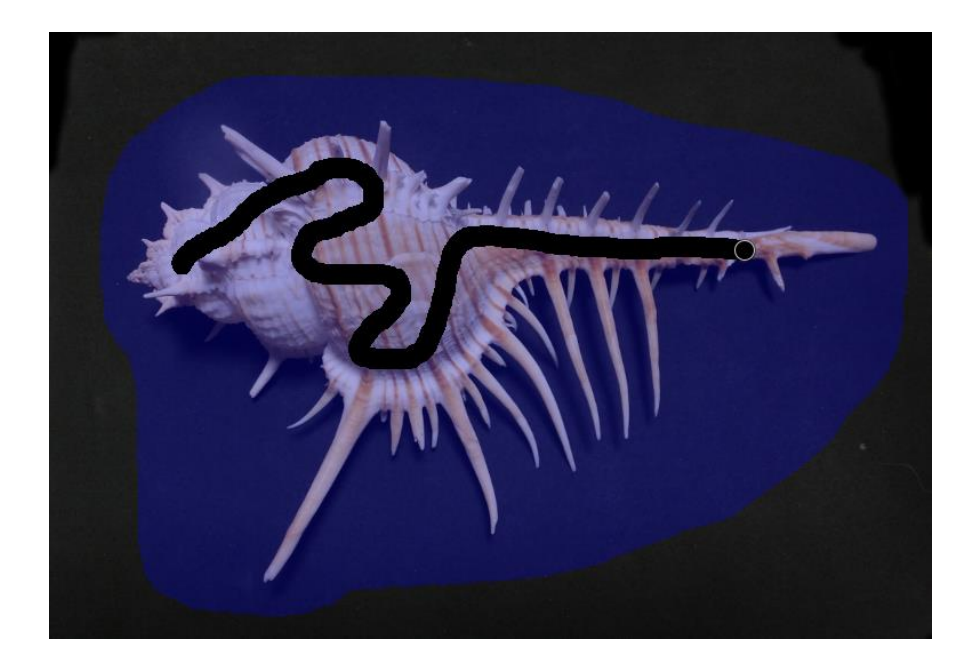

③青く塗色された範囲が選択:わずかななぞりだけで、一部を除いて選択されている。これは 影の暗さで分断されたり、色調がなぞり部分と違っているために認識されなかったもの。

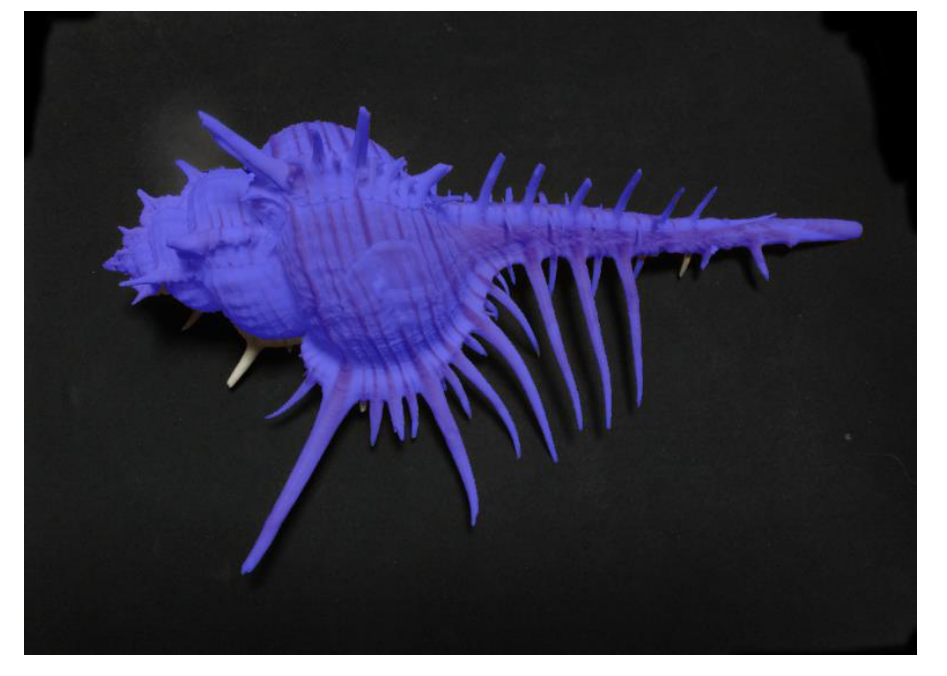

④拡大して抜けていた部分をなぞる。必要に応じて筆サイ ズを小さくして、背景部分を塗色しないようにする。背 景を塗色してしまった場合は、Ctrl キーを押しながら塗 色してしまった箇所をなぞれば取り消し作業になる。

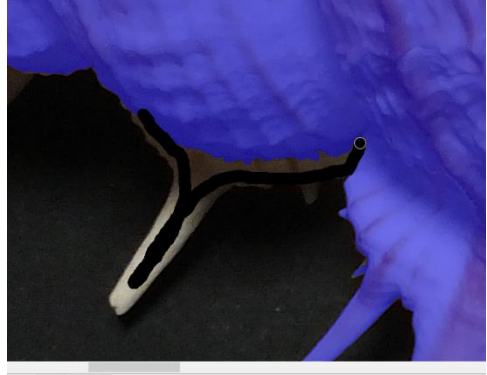

1567 | px v | | 100 % v <mark>4</mark>) さらになぞって抽出部分を修正、または Enter/Return キーで選択範囲を確定します

⑤Enter キーを押す:このように複雑な形状のものも数ス テップ選択出来る優れた機能である。

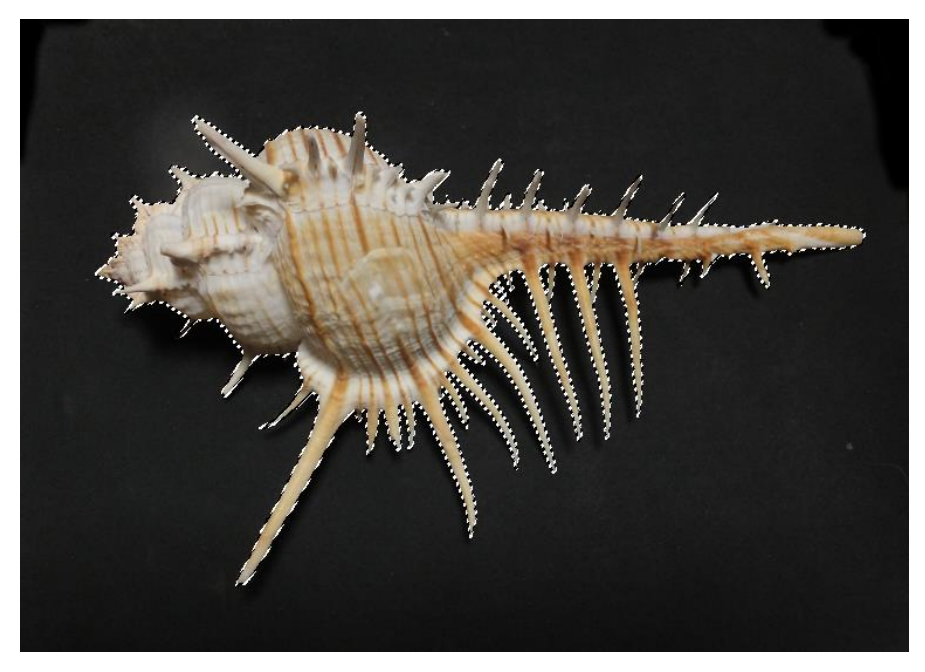

Enter キーを押しても何も変化がない場合は、一度選択範囲をクリックすると「前景抽出選択」 と云う小さな表示が出て直ぐに消えますが、それから再度 Enter キーを押すと上手く行きます。

6選択範囲の反転(選択[メニュー]→選択範囲の反< 転)外枠の点線と選択範囲の外周点線が動い ていることを確認すること。外枠の線が動い ていなければ切り抜く範囲である外側が選 択されていないことを意味します。

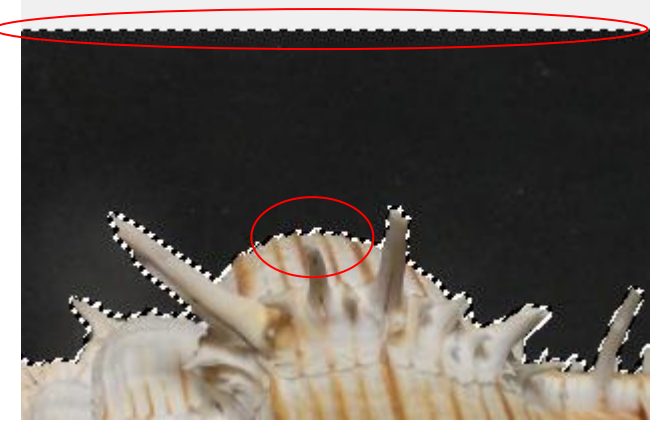

⑦アルファチャンネルの追加

⑧切り取り

⑨選択範囲の解除

⑩最小枠での切り抜き(画像[メニュー]→画像の自動切り抜き)

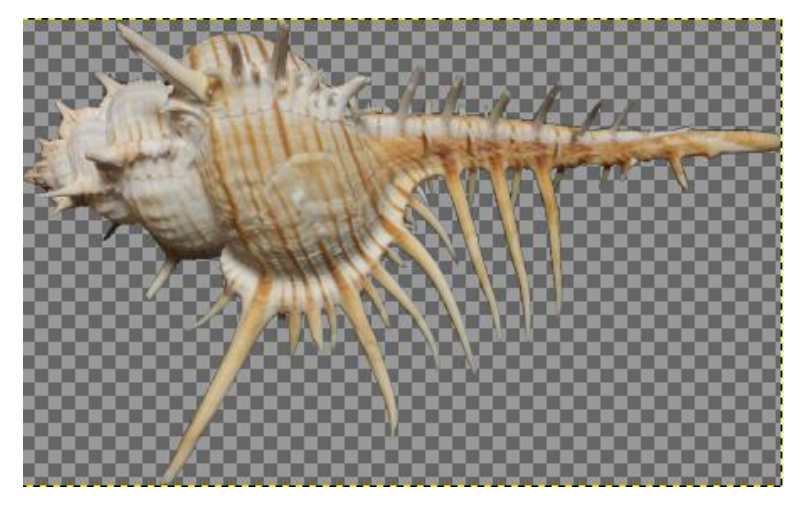

このように隙間のあるものでも綺麗に抜けます。ポイントは花びらの間の背景部分をけしてな ぞらない(塗色しない)ことです。

![](_page_2_Picture_8.jpeg)